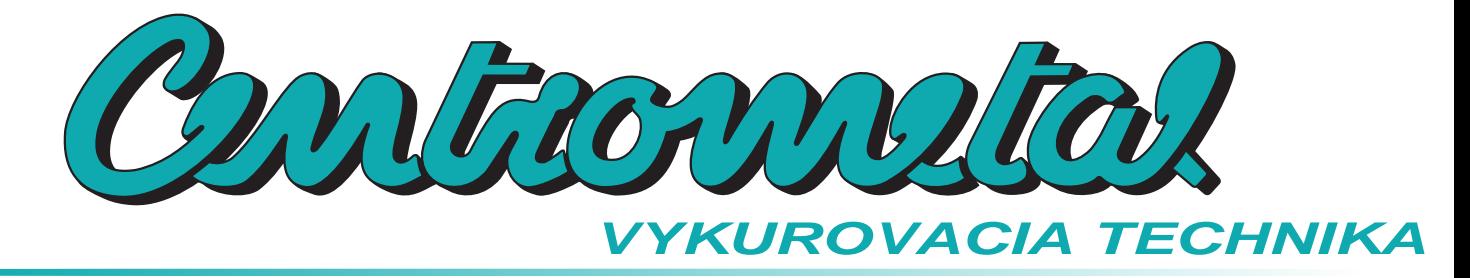

 $\epsilon$ 

**Zamat s.r.o. Hlohovská cesta 106, Nemčice, www.zamatsro.sk**

# **Technické inštrukcie**

Pripojenie a používanie **CM WiFi-Box** pre internetový dohľad a riadenie práce kotla. (pre kotly PelTec / PelTec-lambda)

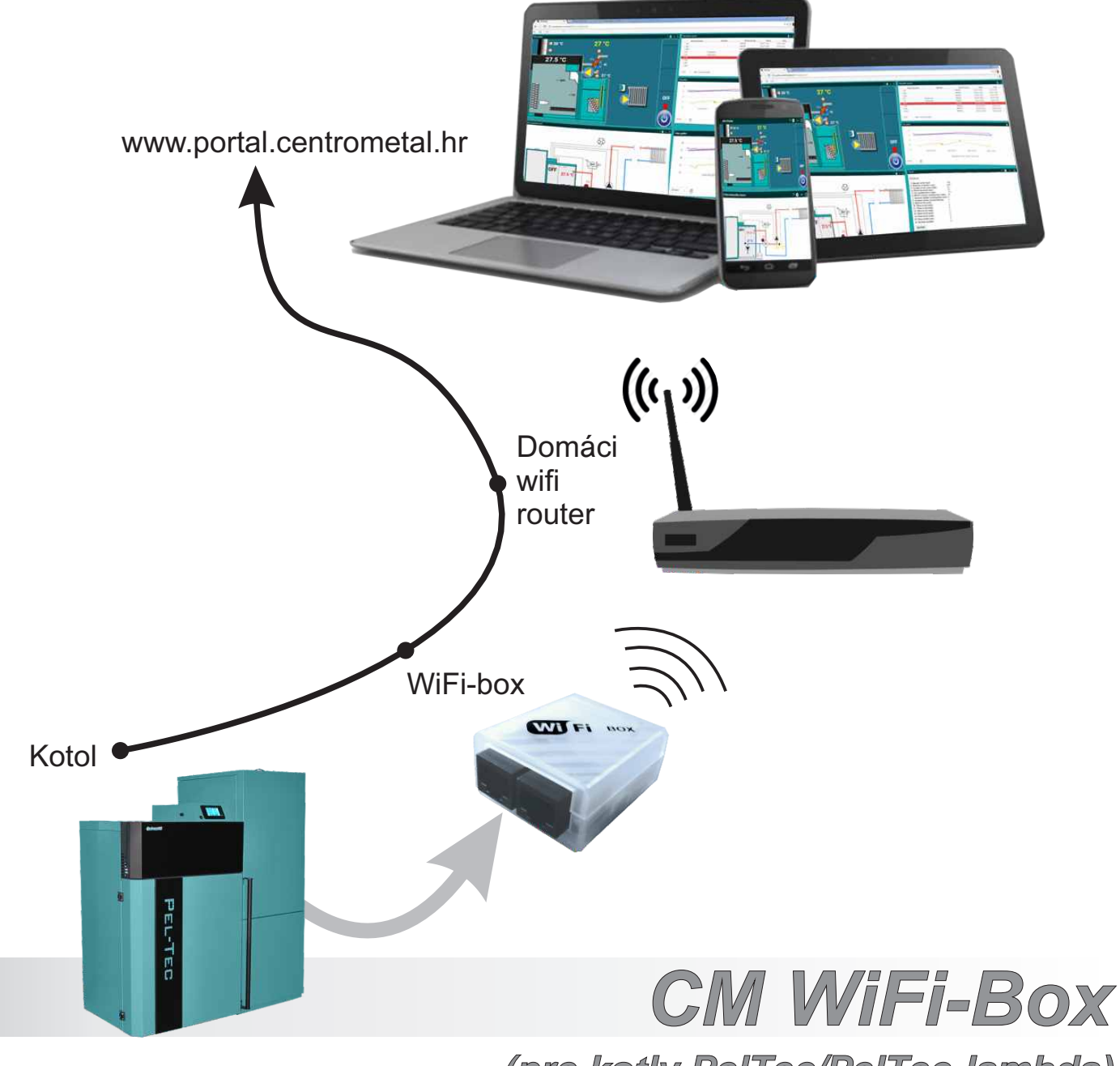

**TUCMWB-7-2017-ENG-VER \_2\_82k - WiFi- 1.08**

*(pre kotly PelTec/PelTec-lambda)*

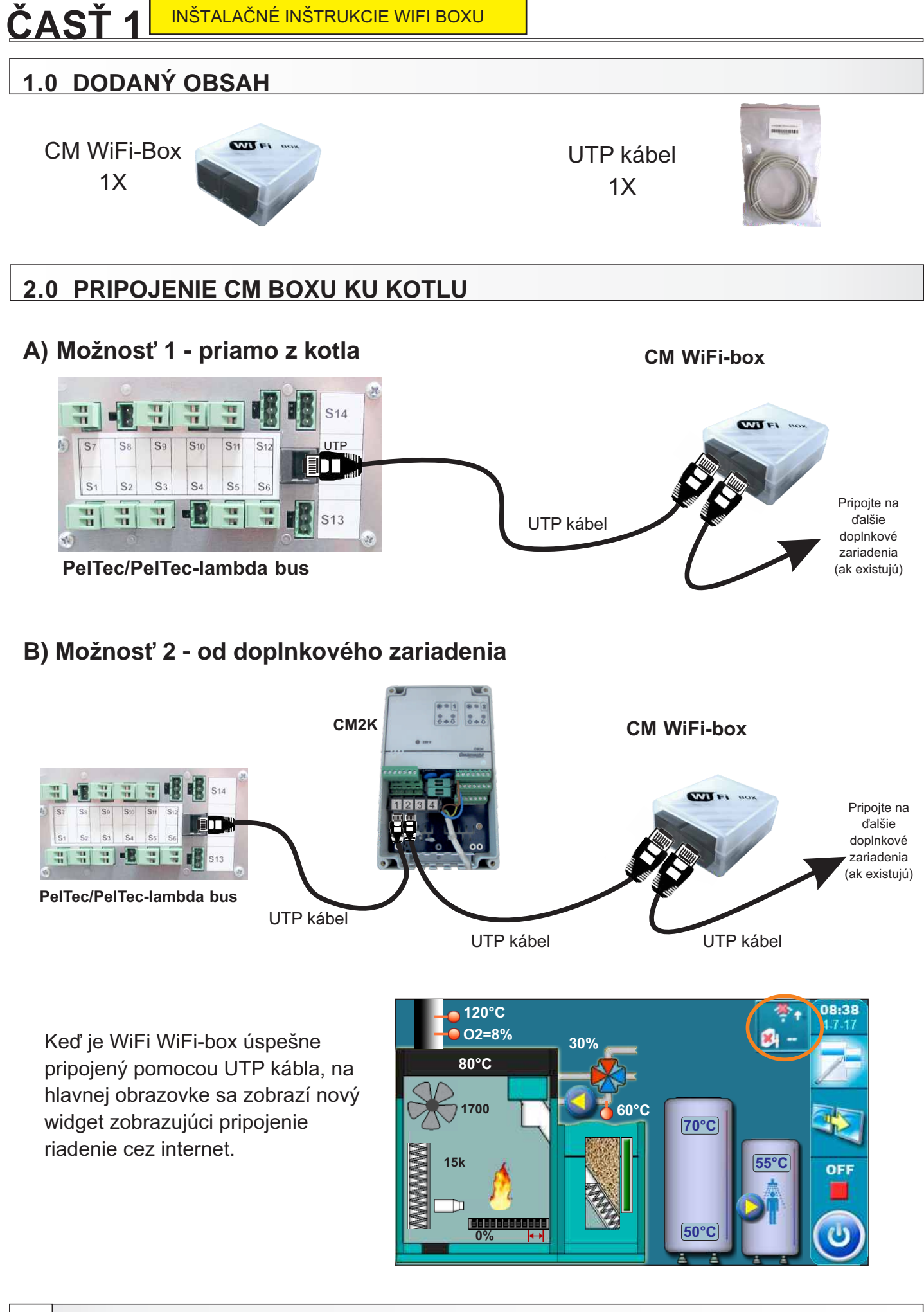

**2** *Technické inštrukcie CM WiFi-box (PelTec / PelTec-lambda)*

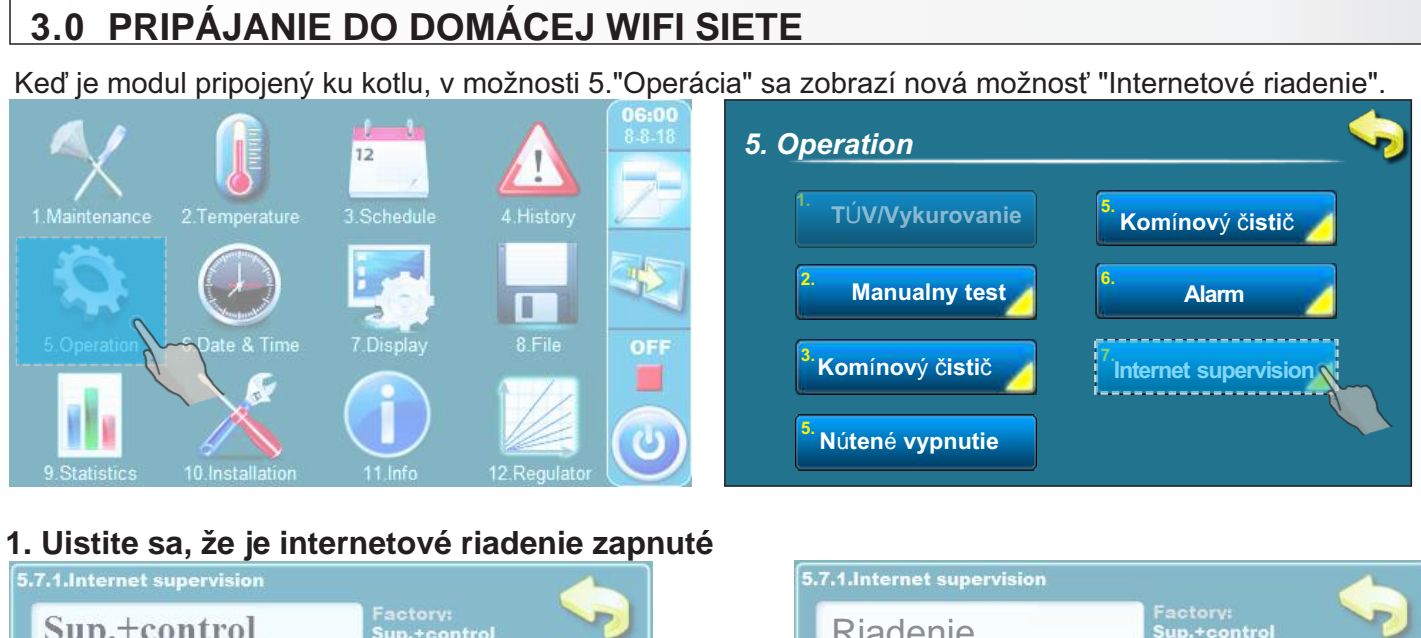

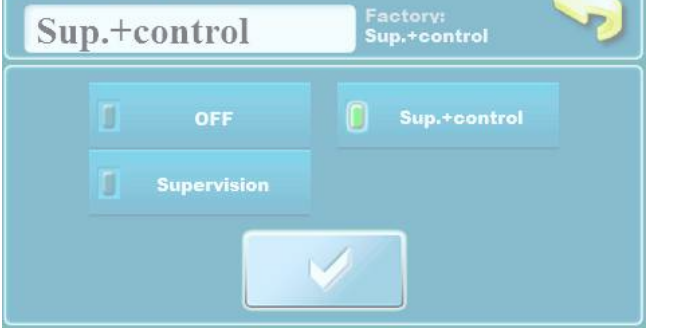

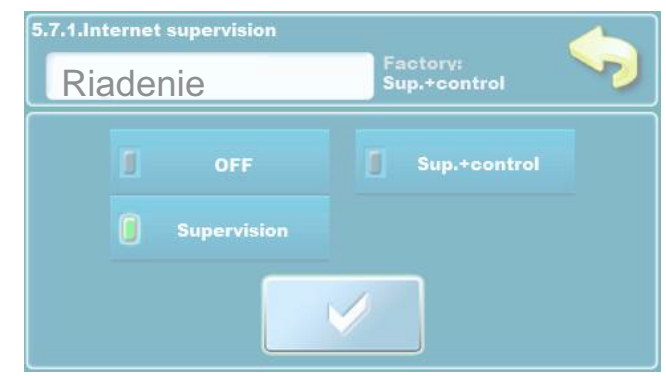

### **Továrenské: Riadenie + kontrola**

OFF, Internetové riadenie, Riadenie + kontrola

Táto možnosť sa používa na povolenie/zrušenie internetového riadenia a internetový manažment práce kotla.

**OR**

**2. Vložte WiFi AP (Meno vašej domácej wifi siete)**

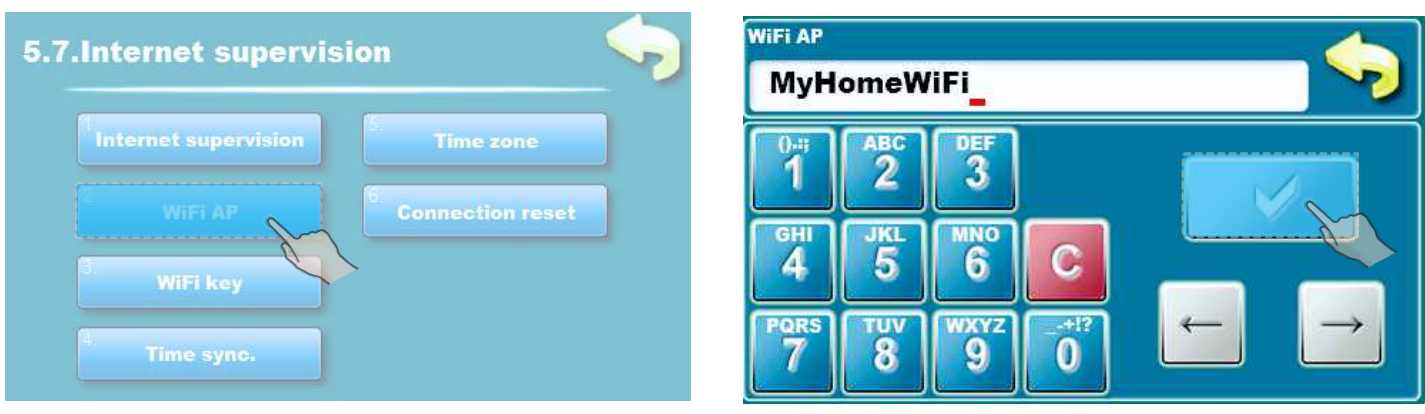

Zadajte názov domácej bezdrôtovej siete. V poli názov sa rozlišujú veľké a malé písmená. Pomocou počítača alebo mobilného telefónu vyhľadajte WiFi sieť a napíšte presný názov Vynlauajie vviri siet a napisie presny nazov<br>domácej WiFi siete.

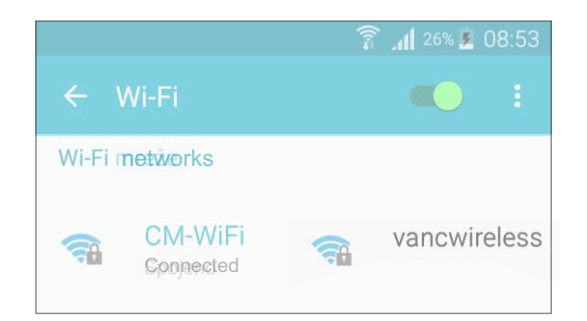

*Technické inštrukcie CM-WiFi Box (PelTec / PelTec-lambda)* **3**

#### **3. Vložte WiFi kľúč (heslo domácej siete)**

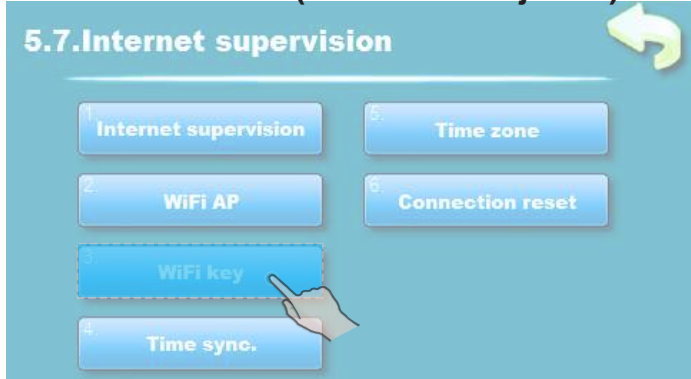

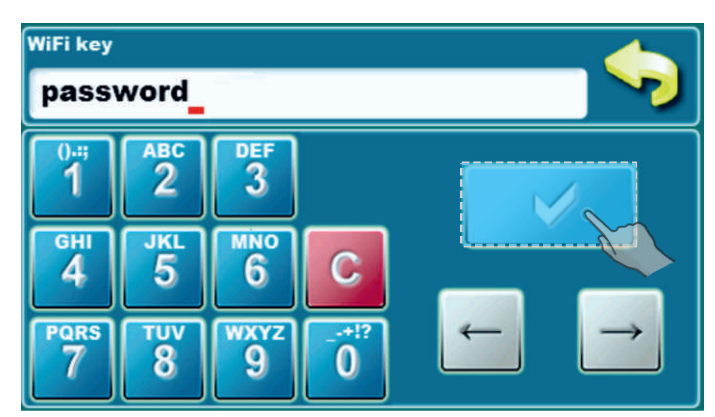

Keď zadáte heslo, stlačte potvrdzovacie tlačidlo **a prejektyvání prejdite na hlavnú obrazovku**.

Ak na hlavnej obrazovke vidíte zelený text "CON" ("PRI"), znamená to, že regulácia je uspešná pripojená k domácej WiFi sieti a kotol úspešne komunikuje s webovým serverom.

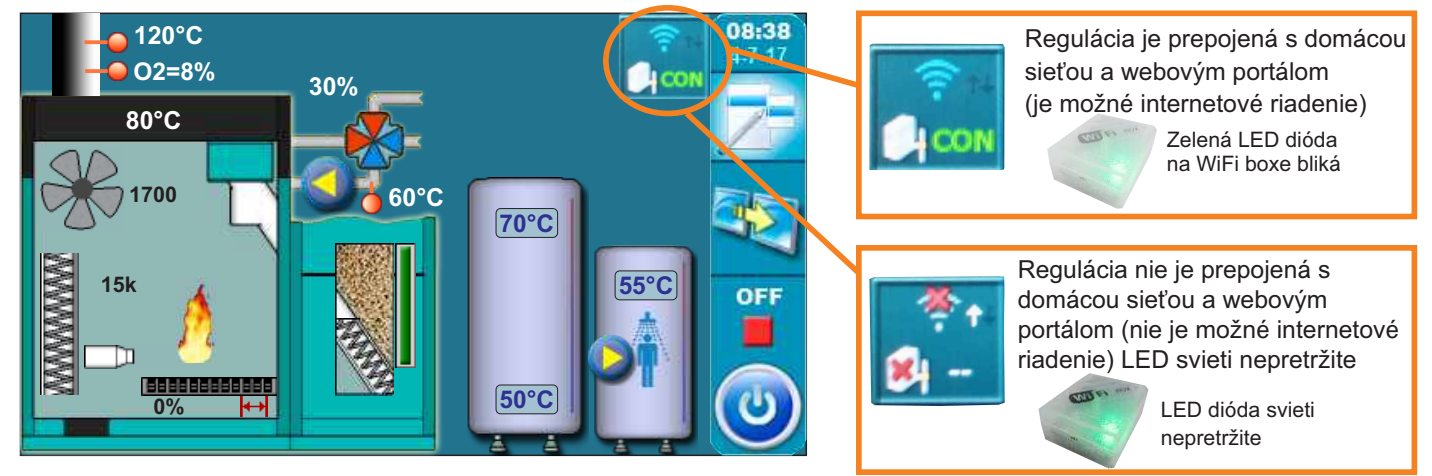

**CM WiFi box vyžaduje aktívny prístupový bod serveru DHCP (napr. router), pretože manuálne nastavenie parametrov siete nie je možné. Pre viac informácii kontaktujte správcu domácej siete.**

#### 4. Wifi ID nájdete na paneli "INFO". "WIFLID" SI NAPÍŠTE NA PAPIER A UCHOVAJTE!

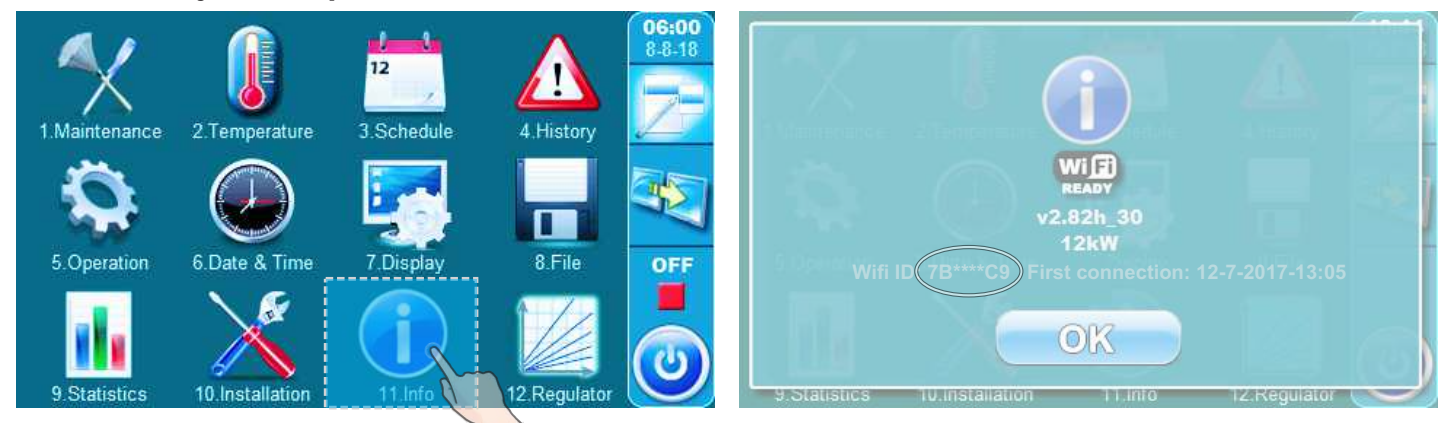

Ak sa CM WiFi box dokázal pripojiť k webovému portálu aspoň raz, v záložke "INFO" sa zobrazí čas prvého pripojenia. Ak uvidíte čas prvého pripojenia, môžete prejsť na webový portál (pozri časť 2 týchto technických inštrukcií).

First connection: 12-7-2017-13:05  $OK$ 

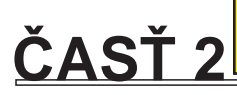

## **4.0 REGISTRÁCIA NA WEBOVOM PORTÁLI**

1. Choďte do webového prehliadača, napíšte www.portal.centrometal.hr a kliknite na "create new ccount".

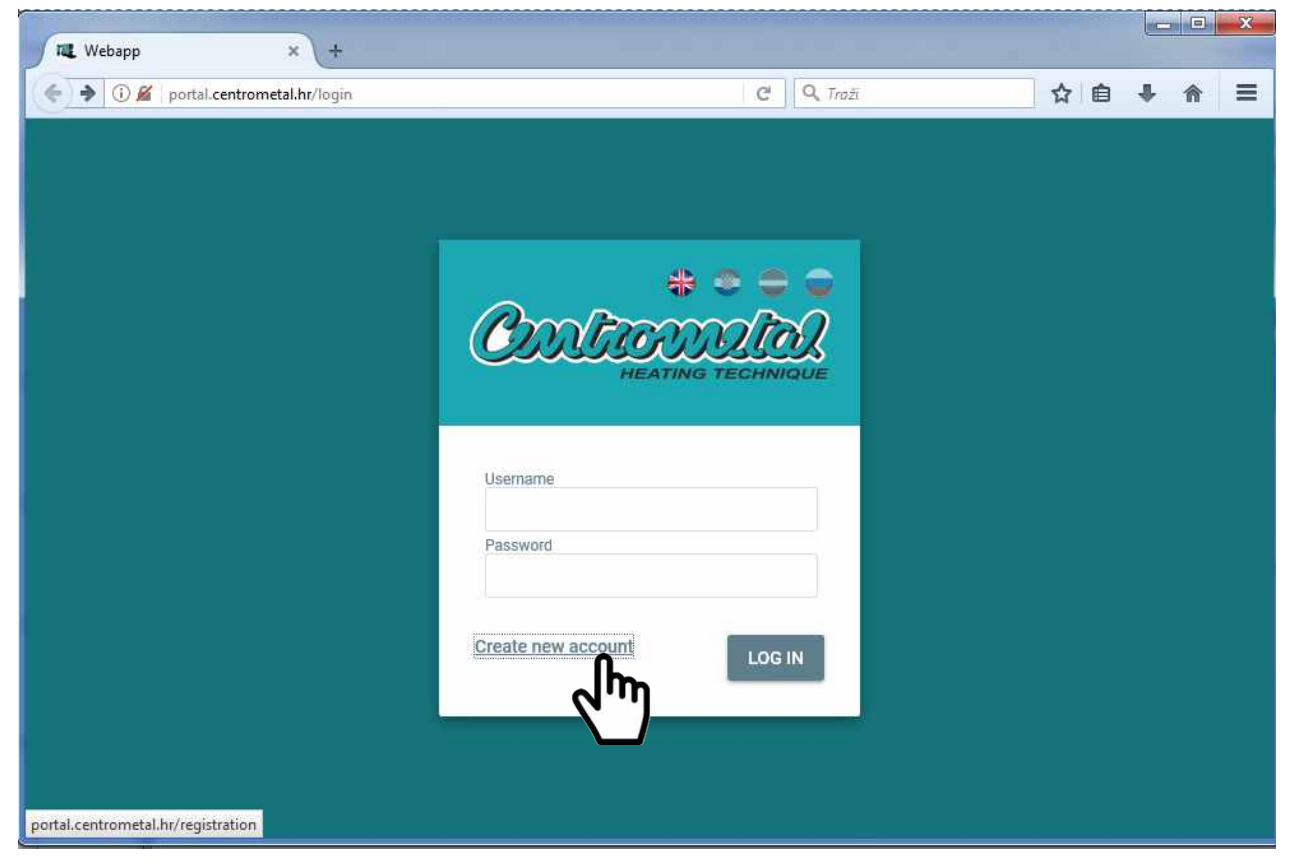

2. Zobrazí sa nové okno. Mali by ste zadať WiFi ID. WiFi ID nájdete v regulácii kotla v časti "7. INFO". Zadajte WiFi ID a kliknite na "ODOSLAŤ".

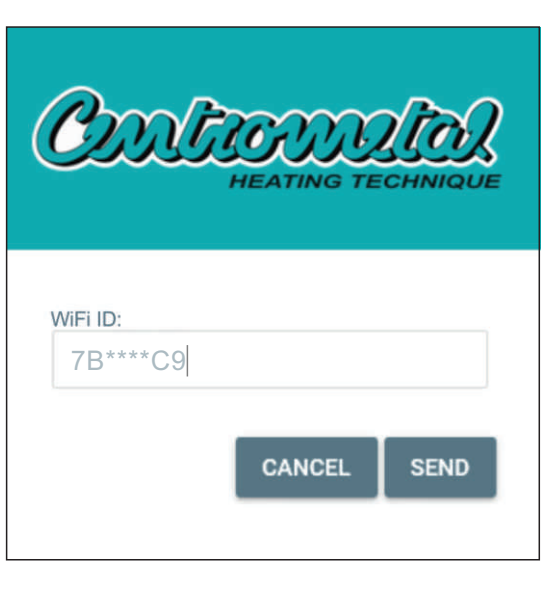

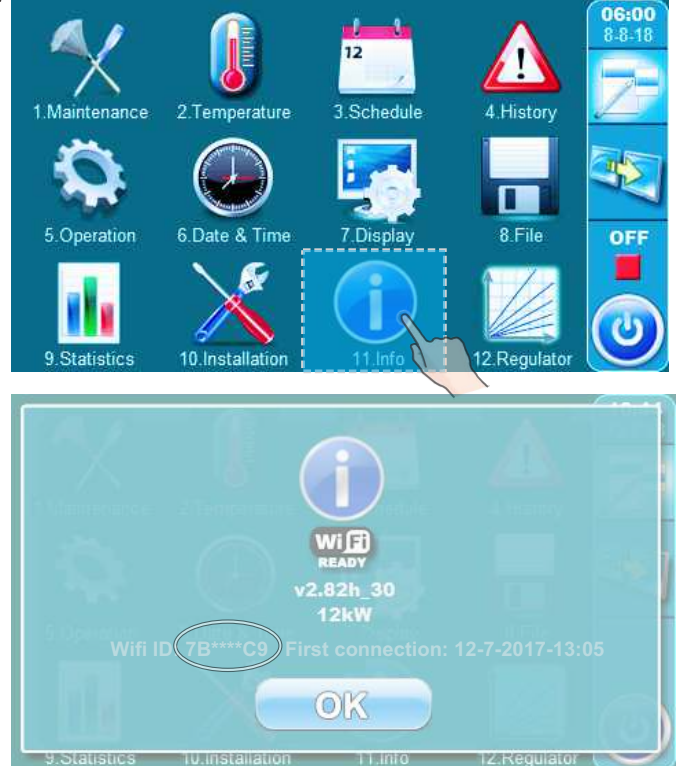

*Technické inštrukcie CM-WiFi Box (PelTec / PelTec-lambda)* **5**

3. Objaví sa nové okno. Vložte všetky požadované informácie a kliknite "Register".

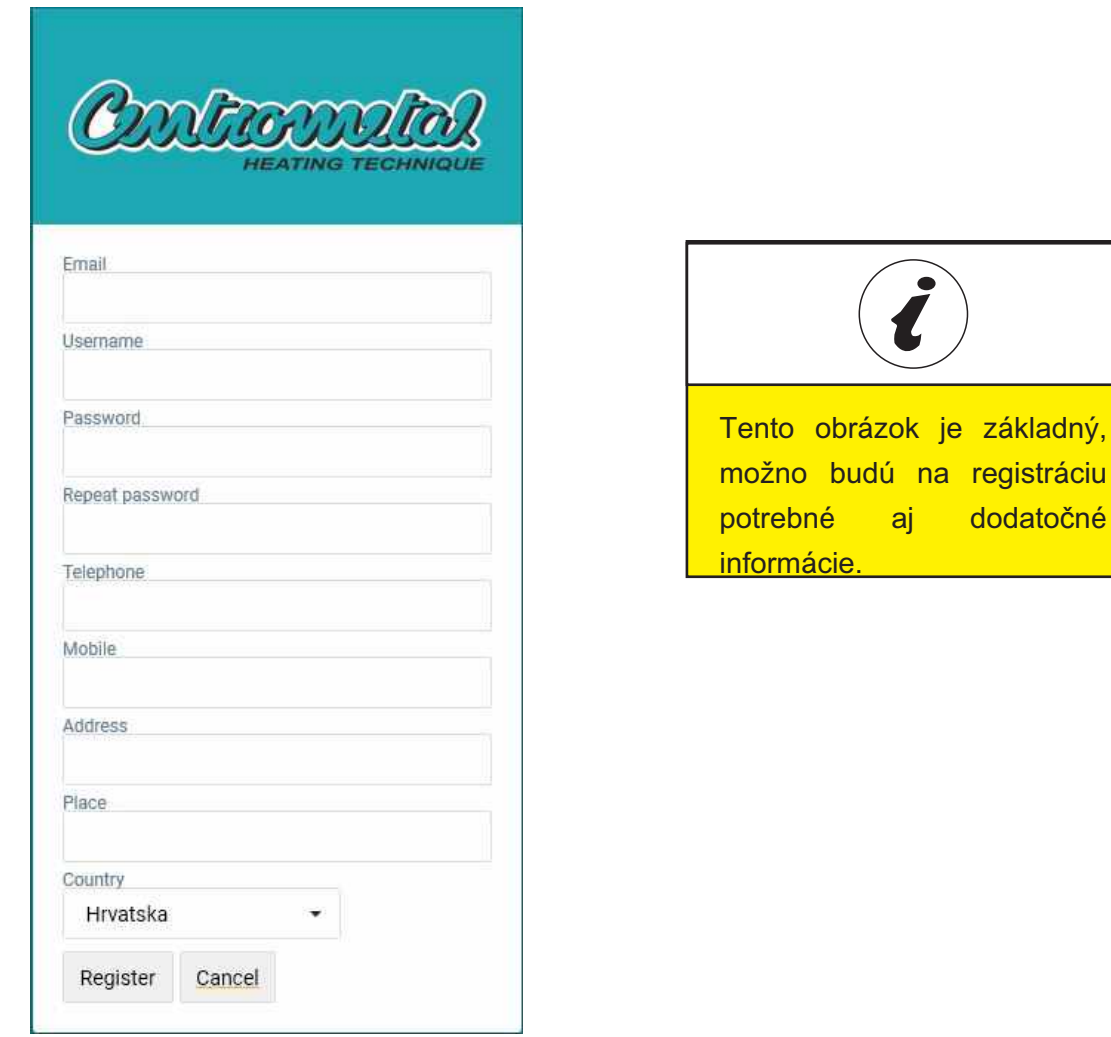

Ak je všetko správne, displej regulácie kotla sa zobrazí na portáli. Teraz môžete začať používať riadenie cez internet.

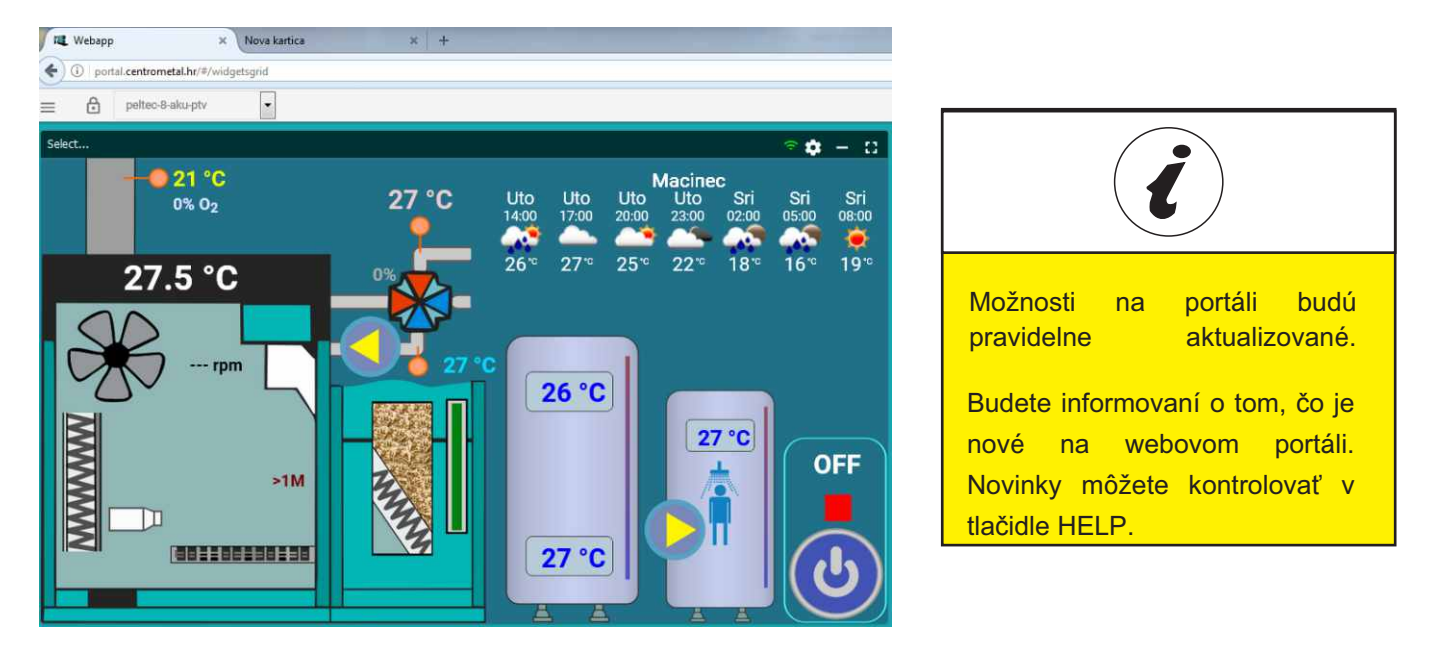

**6** *Technické inštrukcie CM-WiFi Box (PelTec / PelTec-lambda)*

registráciu dodatočné

## **5.0 PRIHLÁSENIE**

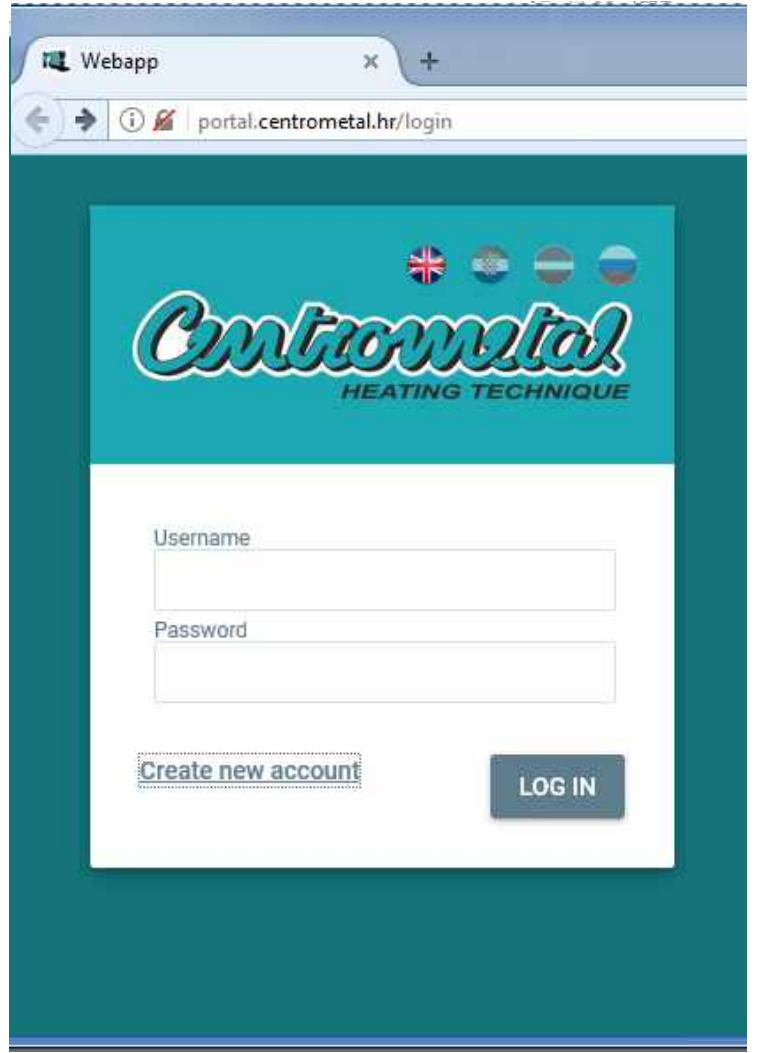

Vždy, keď prídete na portál, sa musíte prihlásiť pomocou svojho používateľského mena a hesla.

Vložte prihlasovacie meno a heslo, ktoré ste si zvolili počas registrácie.

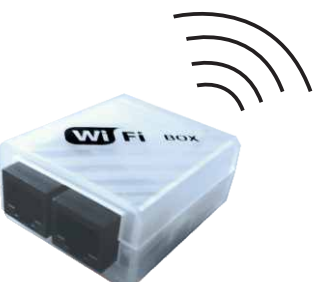

Centrometal d.o.o.nenesie zodpovednosť za prípadné chybné údaje v dôsledku tlačovej chyby a chyby v transkripcii a všetky obrázky a diagramy sú na informačné účely a<br>príslušné úpravy musia byť vykonané na mieste. V každom

**Zamat s.r.o. Nemčice 95501 tel.fax:038 5312020**

**www.zamatsro.sk e-mail: zamatsro@zamatsro.sk**

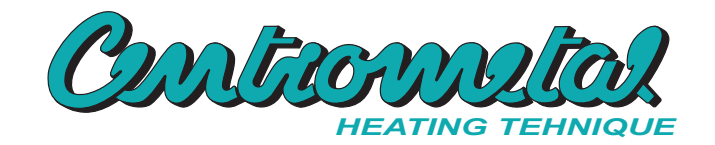